# Tangentvävstol och WeavePoint

### **Med WeavePoint version 9 kom nya funktioner som underlättar för dem som använder tangentvävstolar. Nya inställningar för hur tangenterna är kopplade till skaften. En helt ny meny – Väva – där man kan läsa av hur tangenterna skiftas inslag för inslag.**

I en tangentvävstol skiftas skaften med hjälp av tangenter, en tangent för varje skaft. För att läsa av hur tangenterna ska skiftas för inslagen använder man liftplanläge. Liftplanen ersätter uppknytning och trampning.

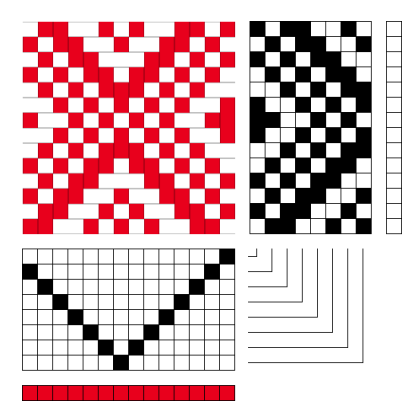

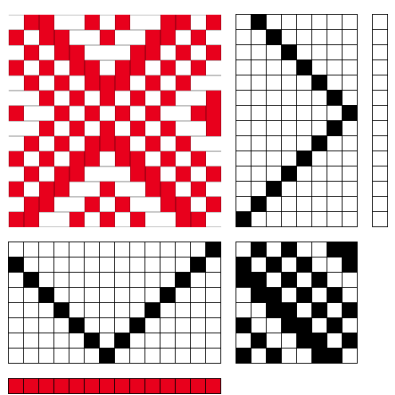

Liftplan Uppknytning och trampning

De lodräta kolumnerna visar tangenterna.

De vågräta raderna i liftplanen visar vilka tangenter som ska användas för inslaget.

I beskrivningen utgår jag från att solvnotan ligger under bindemönstret med skaft 1 överst, närmast bindemönstret. Om det är tangenten längst till höger eller längst till vänster som räknas som nummer 1, beror på hur tangentvävstolen är inredd. Här ovan är tangent 1/trampa 1 till vänster.

Eftersom tangentvävstolarnas skaft enbart höjs, ritar man med höjning, dvs en markerad ruta (röd) i bindemönstret visar att varptråden är höjd över inslaget.

När man vid Nytt i WeavePoint väljer Höjning visas varpen med röd färg, inslaget med vit färg. (Vid valet Sänkning visas varpen vit, inslaget röd.) När man använder standardpaletten är den markerade rutan alltid röd.

### **Om numrering**

Hur man numrerar skaft och trampor skiljer sig åt mellan olika traditioner. Om man har en vävbeskrivning och följer den så spelar det ingen praktisk roll vilka nummer man ger skaften och tramporna. Man följer diagrammet!

Använder man ett vävprogram måste man berätta för programmet hur man vill ha det. För att det ska bli rätt med Väva-funktionen är det viktigt att välja rätt numrering i förhållande till hur tangentvävstolen är inredd.

# Valen vänster / höger

Det varierar en del mellan olika tangentvävstolar hur skaften hör ihop med tangenterna. Skaftet längst bak (från vävaren) kan vara kopplat till vänster eller till höger tangent. Hur det är kopplat måste man ta hänsyn till.

### **Välj i Inställningar|Startpositioner|Liftplan startposition**

Vänster – om skaftet längst bak (Skaft 1) är kopplat till vänster tangent.

Vänster tangent blir nummer 1.

Höger – om skaftet längst bak (Skaft 1) är kopplat till höger tangent.

Höger tangent blir nummer 1.

Det här är valen man använder för att Väva-funktionen ska fungera på rätt sätt.

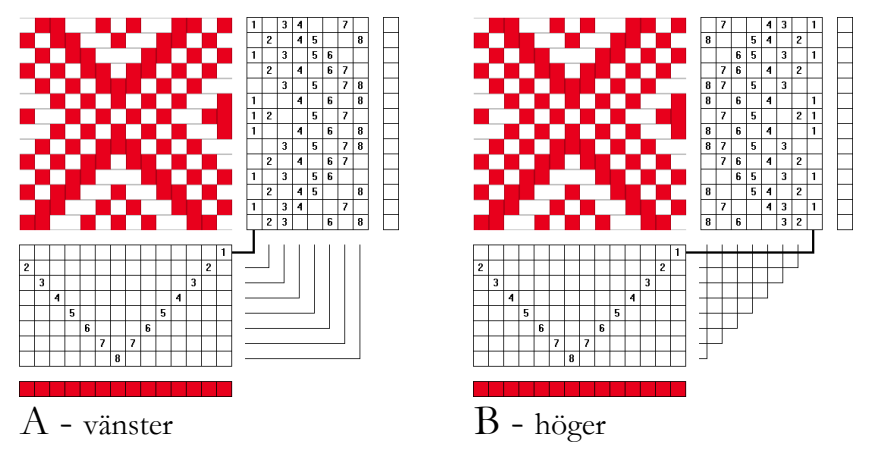

Följ vinkellinjerna mellan skaft och "tangenter".

A. Skaftet längst bak hör ihop med tangenten till vänster. Vänster tangent får siffran 1.

B. Skaftet längst bak hör ihop med tangenten till höger. Höger tangent får siffran 1.

De två liftplanerna är spegelvända mot varandra. I många mönster, som det här, spelar det ingen roll hur man väljer, men kan i andra fall ge helt olika mönster.

Ett exempel på hur det kan gå om man inte tar hänsyn till vilket skaft som hör till vilken tangent. Jag vävde min första väv på Katie under tiden jag testade de nya funktionerna.

Till vänster så som jag ritade det.

Till höger när jag hade valt fel. Då vävdes liftplanen spegelvänd.

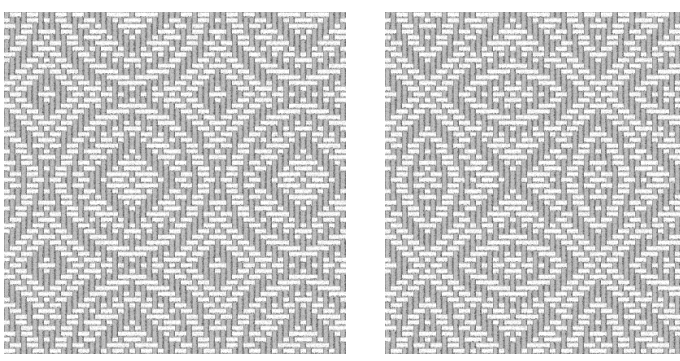

### **Spara gjorda val**

Valen man gjort bör sparas så att mönstret öppnas på samma sätt nästa gång. Det gör man i Alternativ|Inställningar|Grundinställningar. Spara inställningar i wpo-fil ska vara förbockad och Spara inställningar automatiskt avbockad. Spara inställningar sparar valen.

# Uppknytning/trampning till liftplan

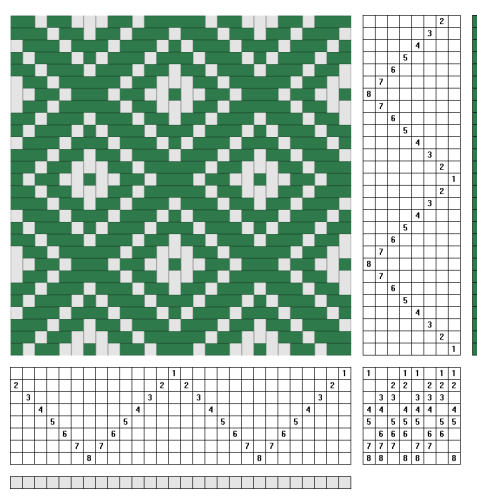

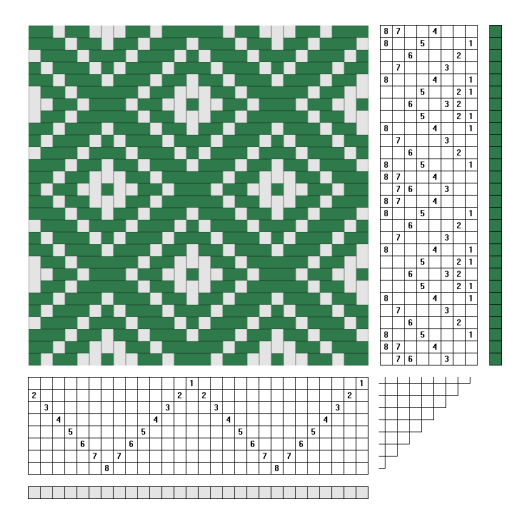

Vänstra bilden visar ett bindemönster med inredning så som det är vanligt i skandinavisk vävning med solvnotan under bindemönstret, skaft 1 uppe och trampa 1 till höger och med valet sänkning. Ljusgrå varp och grönt inslag.

Högra bilden visar när det är omgjort för tangentvävning:

Alternativ|Inställningar|Vävstol|Höjning. Nu är andra sidan av tyget på ovansidan. Verktyg|Negativ uppknytning för att få rätt sida på tyget på ovansidan. Alternativ|Inställningar|Vävstol|Liftplan.

Med valet trampning från höger stämmer det med en tangentvävstol där bakre skaftet (skaft 1) är kopplat till höger tangent.

Om skaft 1 är kopplat till vänster tangent. Välj:

Alternativ|Inställningar|Positioner|Liftplan startposition vänster.

I en amerikansk/engelsk beskrivning kan det se ut så här:

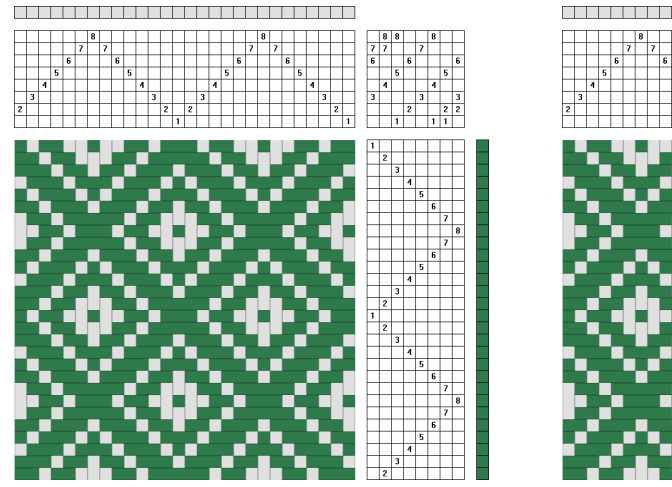

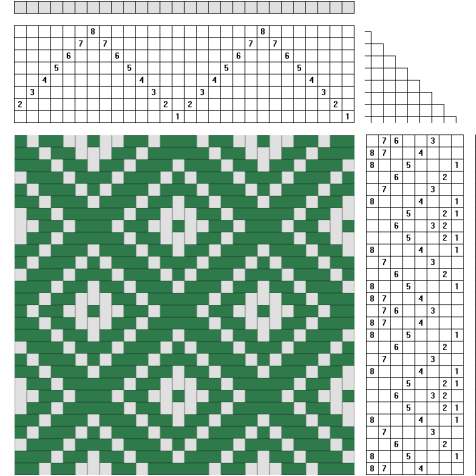

Solvnotan ovanför bindemönstret, skaft 1 nere, trampa 1 till vänster och med valet Höjning. Oftast börjar trampningen uppifrån.

Byt till liftplan och startposition höger (jämför med bilderna ovan). Väva börjar alltid med inslag 1 i botten.

### Väva

Menyn Väva har i tidigare versioner funnits för vävstolar med vävstyrning, där man kopplat vävstolen till datorn för att styra skaften. Med version 9 har den kommit som manuell, man kan läsa av trampningen/liftplanen/dragnotan inslag för inslag.

### I menyn Väva finns först tre val.

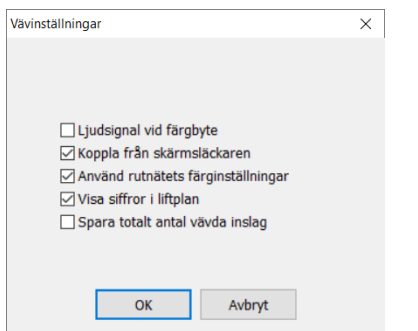

#### **Inställningar**

Första gången man använder Väva är det bra att gå igenom valen här.

Att koppla från skärmsläckaren rekommenderas.

Med eller utan siffror visas oberoende av hur det ser ut i den öppnade filen.

### **Fortsätta:**

För att väva det sist sparade mönstret, från det inslag som sparats.

Om det mönster som är öppet inte är det sist sparade kommer det sist sparade att ersätta det aktuella på skärmen.

Obs: Det är enbart ett mönster man kan spara för att fortsätta vävningen med.

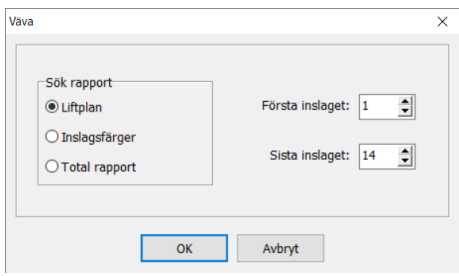

### **Detta mönster**

Liftplan visar binderapportens längd. Inslagsfärger visar rapporten för färgerna. Total rapport visar hur många inslag man behöver väva innan färgrapporten och binderapporten stämmer överens.

Första inslaget och Sista inslaget visar vilken del av mönstret som är valt. Här kan man ändra och välja vilken del av ett mönster man vill väva.

Med OK kommer väva-fönstret upp ovanpå mönstret.

# Vävning

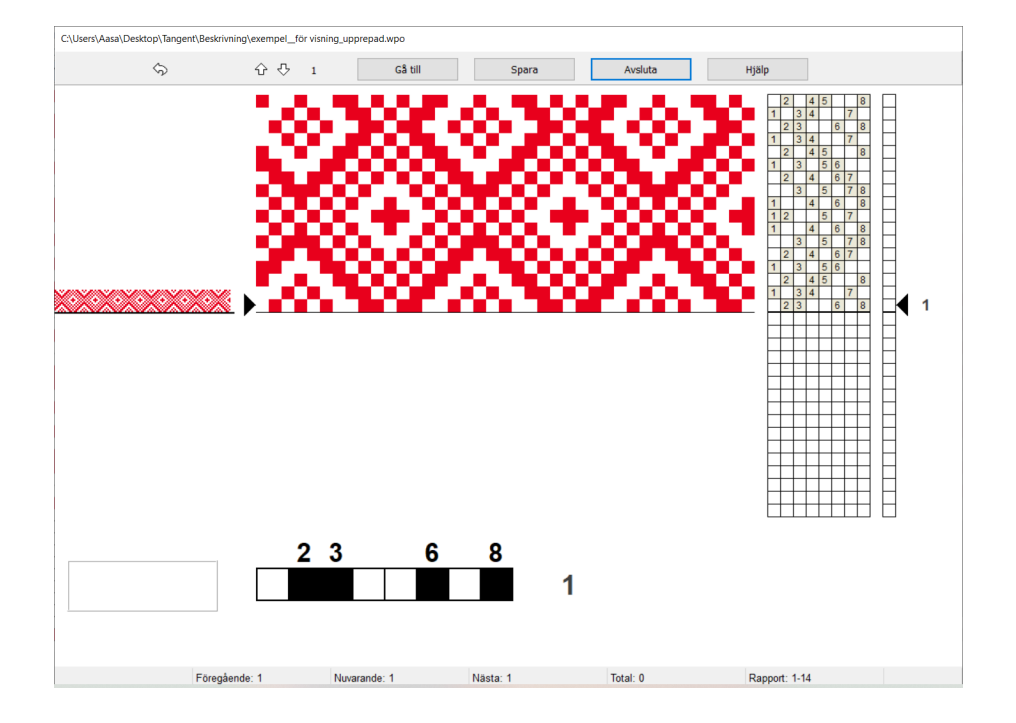

Vävningen börjar vid inslag 1, eller vid valt inslag. Stega till nästa inslag med A-tangenten, mellanslagstangenten, tab, vänsterklick var som helst i fönstret, eller tappa på skärmen om det är en pekskärm.

För att gå bakåt, tryck B-tangenten eller högerklicka med musen var som helst i fönstret.

Till höger om liftplanen visar den svarta pilen aktuellt inslag.

När valda antalet inslag är vävda börjar visningen för vävningen om på första inslaget.

Stora rutor visar det aktuella inslaget och färgen för inslaget.

Till vänster på skärmen visas mönstret som tyg. En horisontell linje markerar aktuellt inslag. Statusraden nederst på skärmen visar vald rapport, totalt antal vävda inslag, samt senaste, det aktuella och nästa inslag.

Med pilen längst upp till vänster (eller Z-tangenten) öppnas samma skäl en gång till.

Med piltangenterna (upp/ner) på verktygsraden kan man ändra vilket nästa inslag som ska vävas. Numret på nästa inslag visas vid sidan av pilknapparna och också på statusraden nederst på skärmen.

Klicka på knappen Gå till (eller G-tangenten) för att välja nästa inslag att väva. I dialogrutan, som då visas, kan man också under vävningen ändra rapport att väva.

Med Spara sparas mönstret och de val man gjort. Med Fortsätta kan man senare fortsätta väva från samma ställe. OBS Valen sparas inte i mönstret. Enbart det senast sparade mönstret har kvar val från Väva.

Avsluta för att stänga Väva-fönstret.

## Exempel

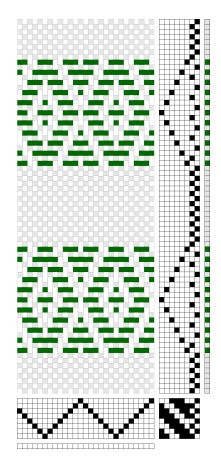

I WeavePoints exempelmapp finns ett mönster med bårder med tuskaft mellan bårderna. När man använder Väva behöver man inte rita ut hela mönstret och i förväg bestämma hur många tuskaftsinslag det ska vara mellan varje bård.

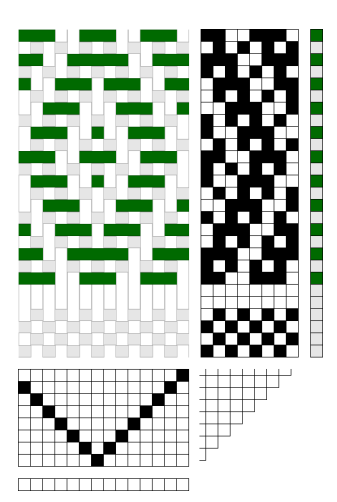

Mönstret omgjort till tangentväv.

Det räcker att rita ut ett par tuskaftsinslag, här fyra. Och en bård.

I programmet läser man av inslagen för tuskaften och bården. Tuskaft: inslag 1-4 Bård: inslag 7-27

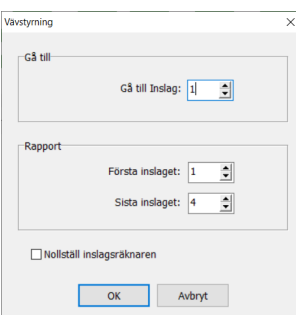

Väva|Detta mönster. Klicka OK på första dialogrutan. Klicka på Gå till, då kommer den här dialogrutan upp.

För att väva tuskaft: Gå till inslag 1 Rapport första inslaget 1, sista inslaget 4

Nu stegar visaren fram och tillbaka mellan inslagen 1-4. Väv tuskaft till önskad längd.

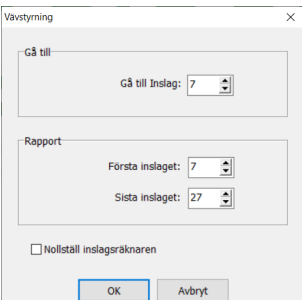

När det är dags till att väva bården. Klicka på Gå till igen och välj: Gå till inslag 7 Rapport Första inslaget 7, Sista inslaget 27.

När bården är färdigvävd, gör om valet för att väva tuskaft. På det här viset kan man lägga in flera olika bårder i mönstret att välja mellan.